#### 利用電子資料庫查找相關資源操作程序

1. 進入圖書館首頁 <http://www.lib.nchu.edu.tw/> 電子資源/電子資料庫

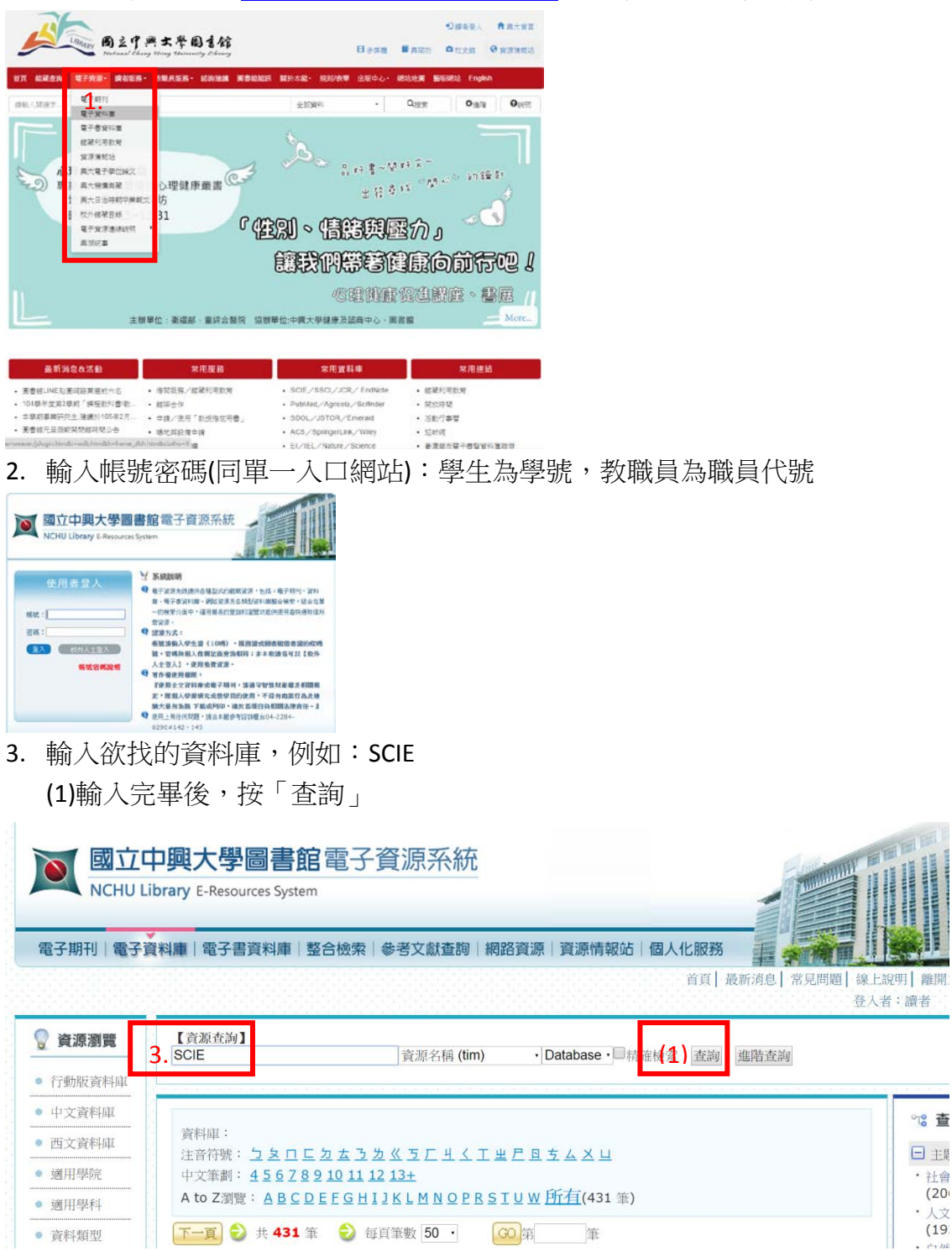

4. 也可利用圖書館首頁的「常用資料庫」點選

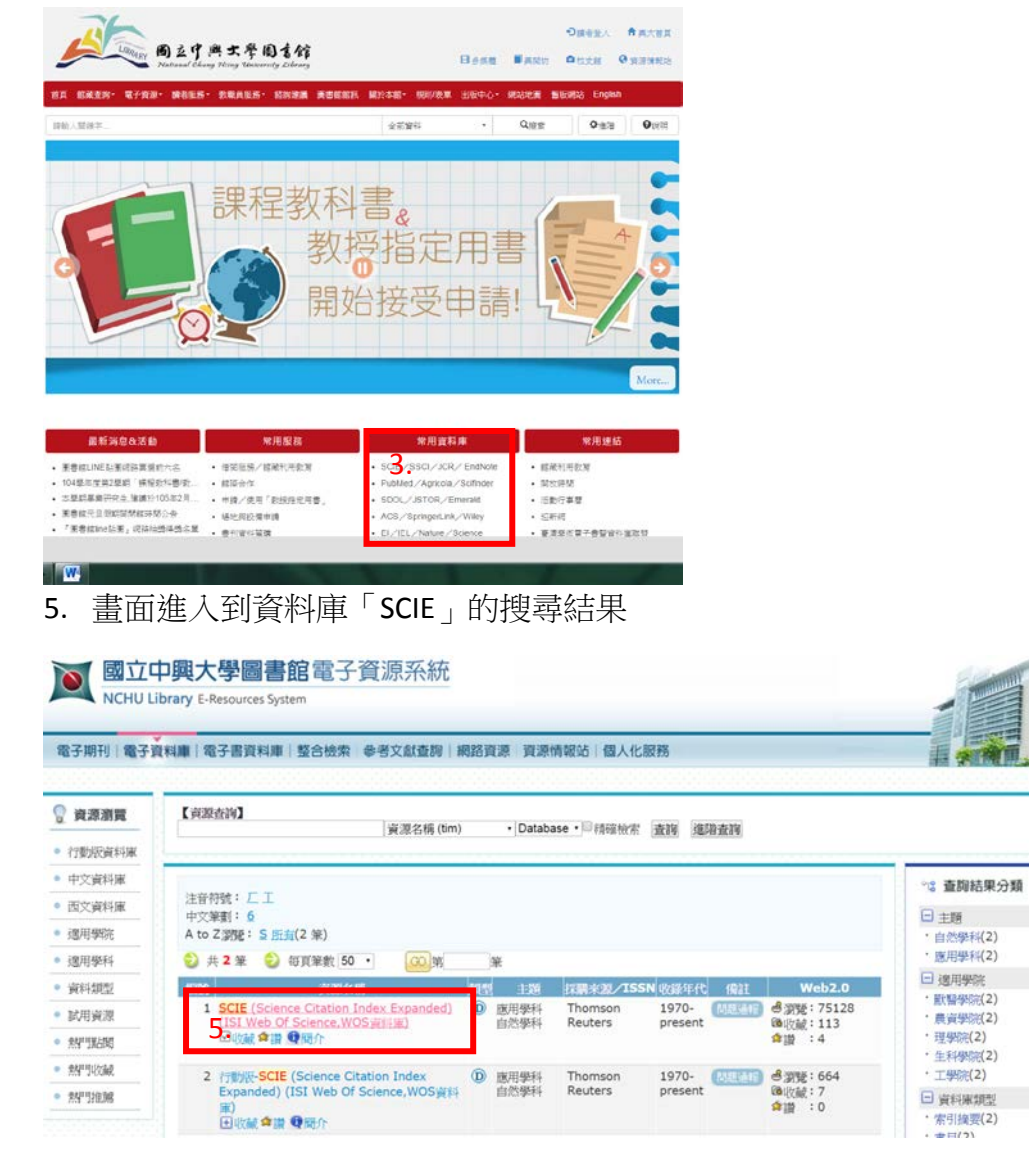

### 6. 點選 SCIE 進入到資料庫畫面

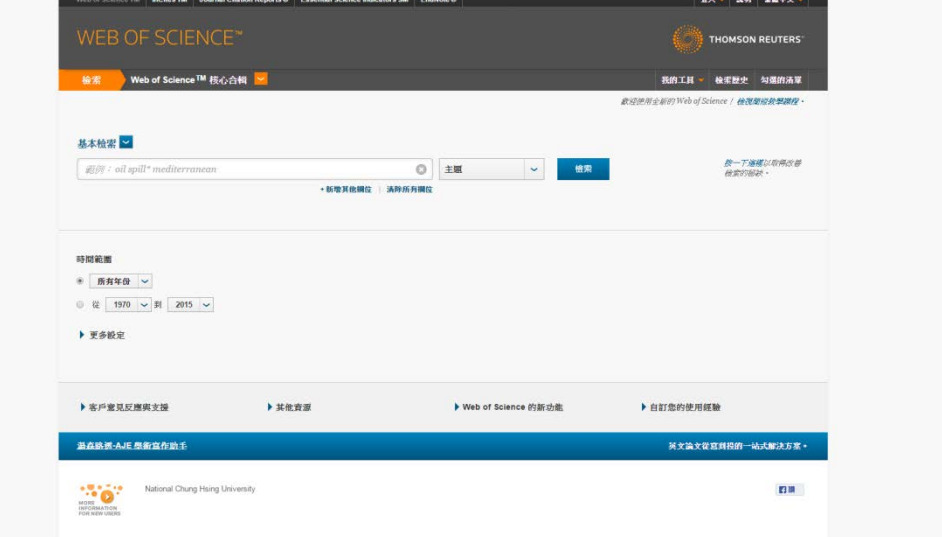

#### 7.若點選資料庫下的「簡介」,畫面進入到更多資料庫的說明

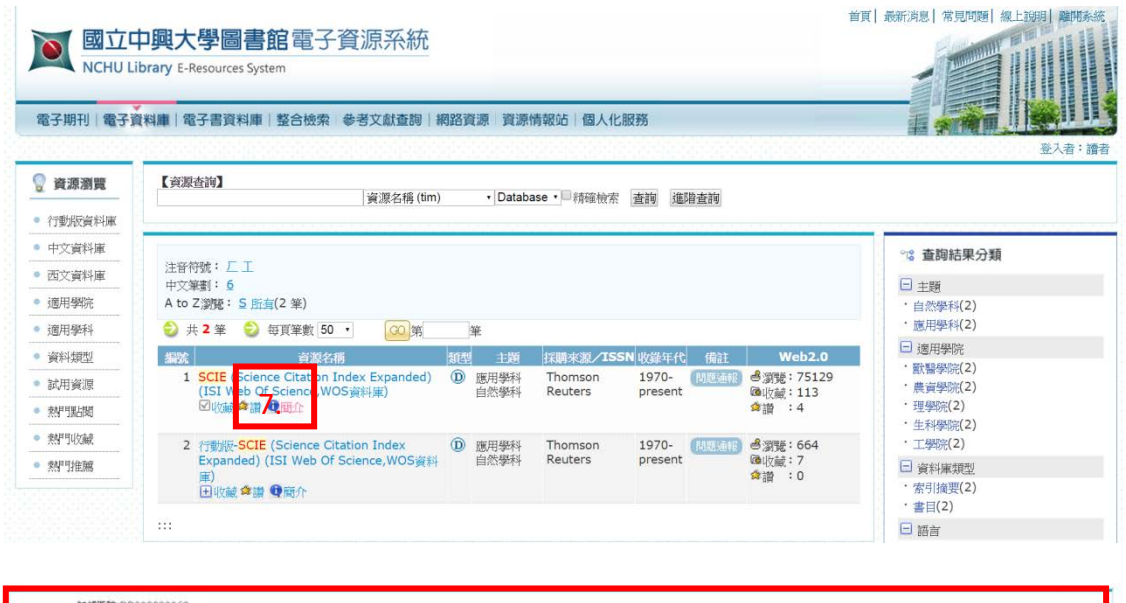

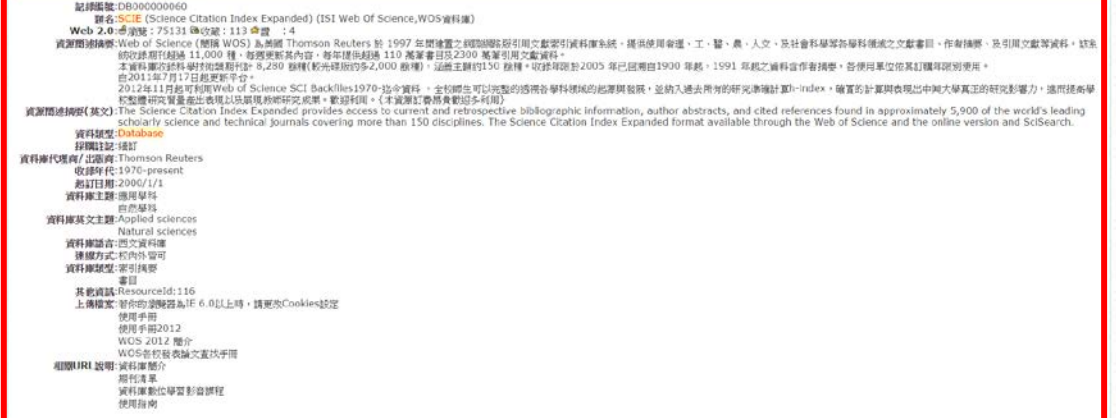

8.在檢索欄中輸入欲找資料的關鍵字,例如:nature,輸入完成後,按「檢索」

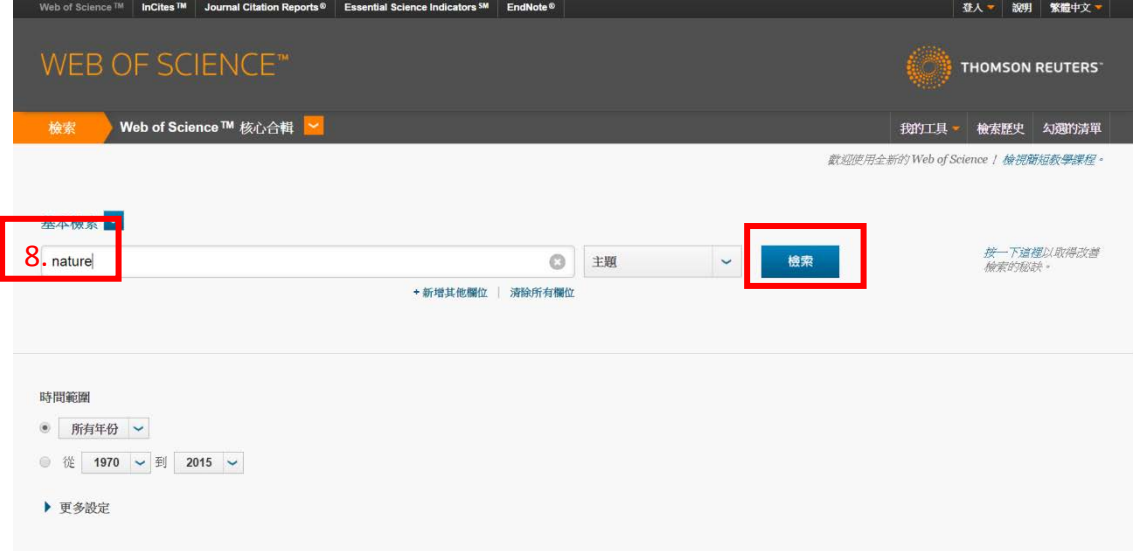

## 9.畫面進入到所有有提到 nature 的期刊

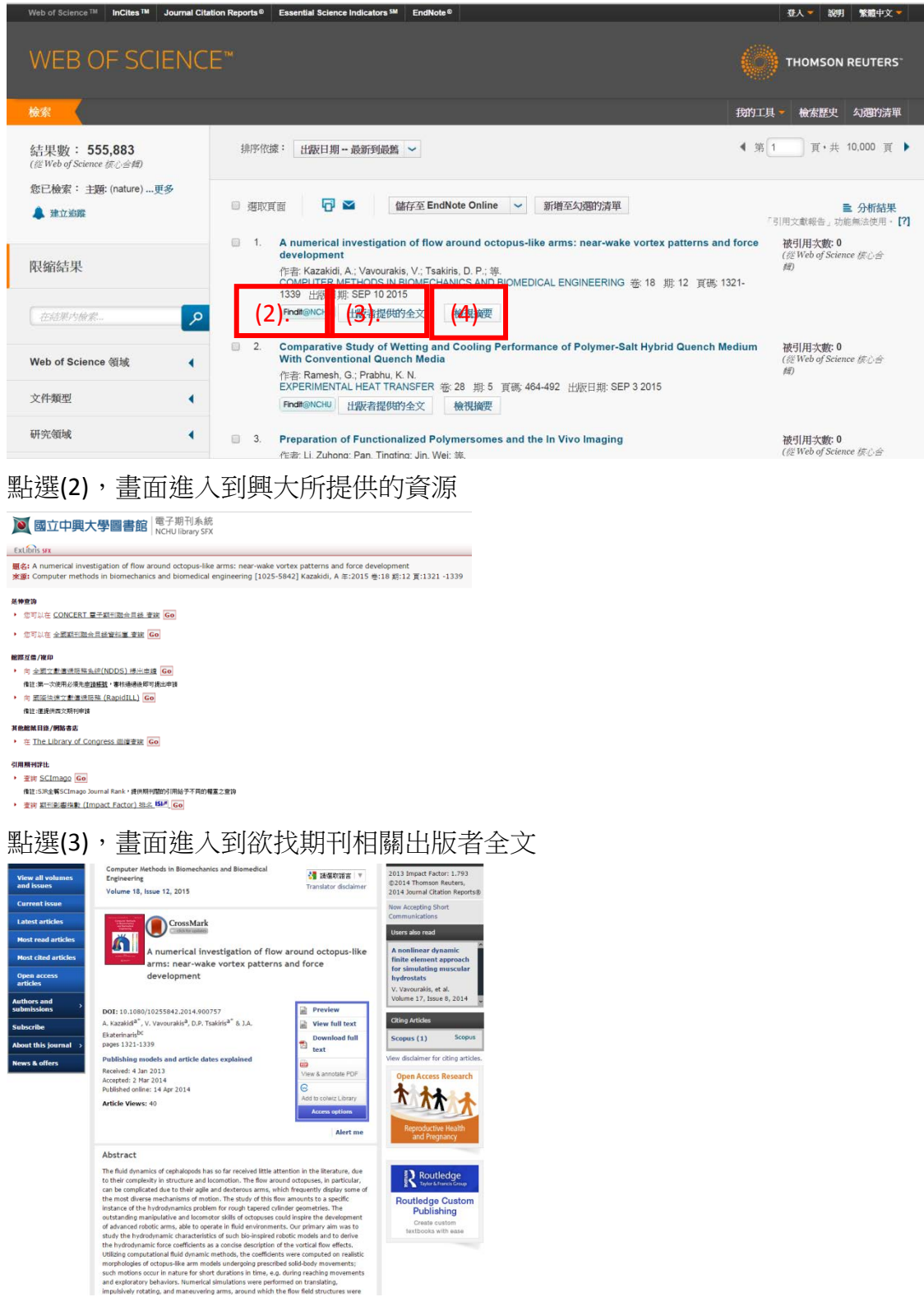

## 點選(4),直接在畫面下方顯示期刊摘要

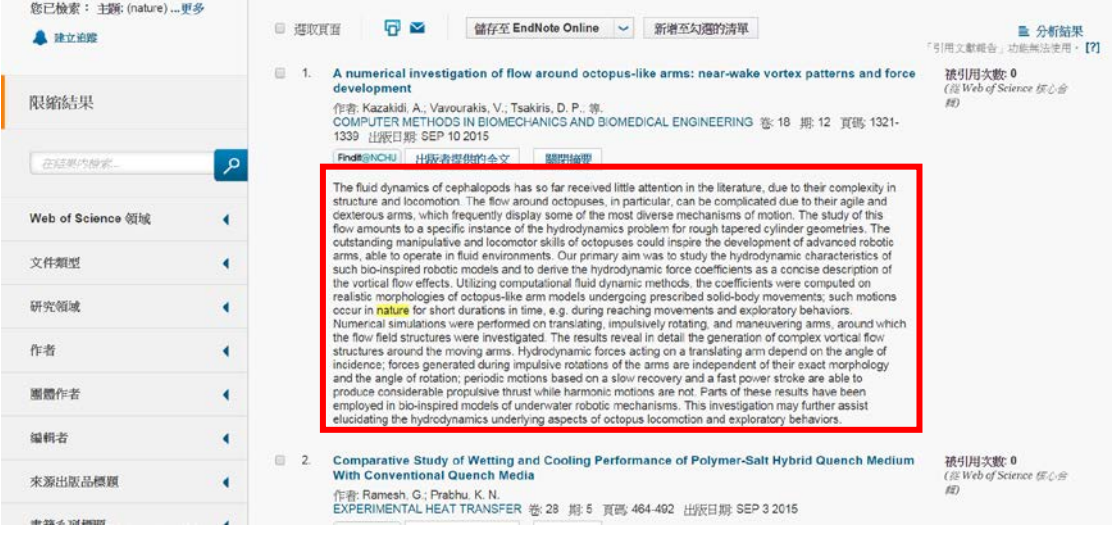

# 10.利用「限縮結果」快速查找所需期刊

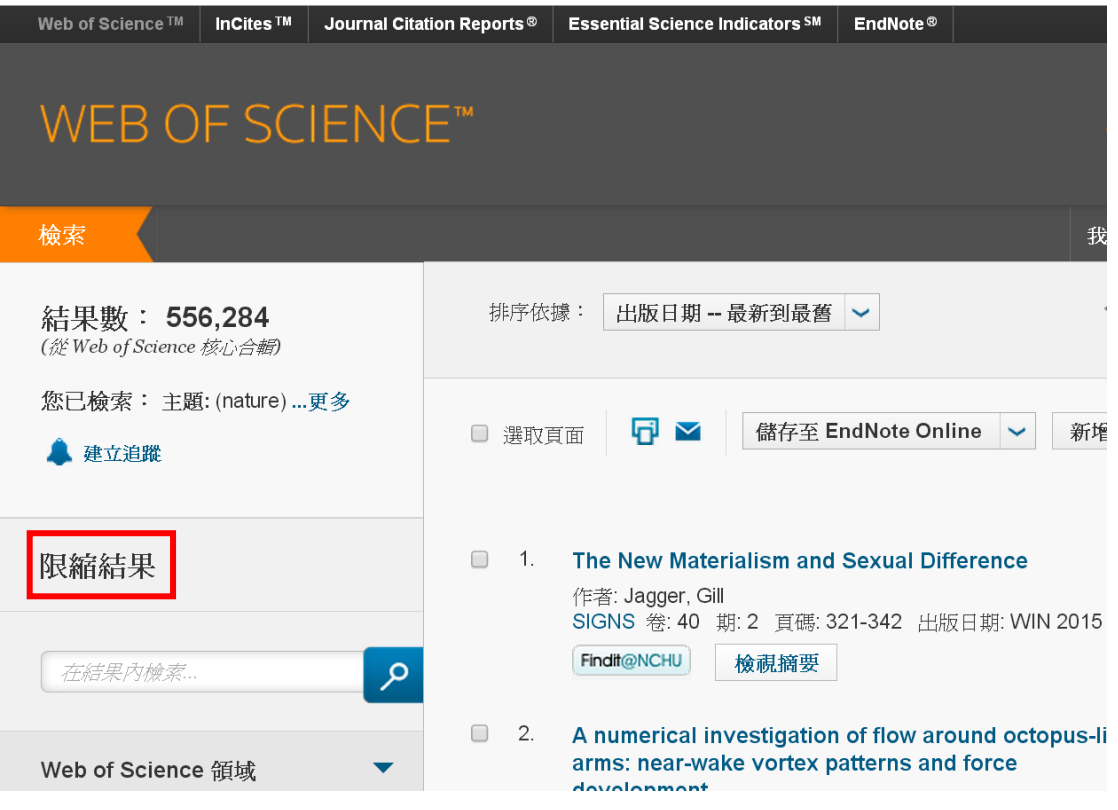

11.以「WOS 領域」限縮為例

(5)可勾選下方所需限縮的範圍,例如: CHEMISTRY PHYSICAL(物理化學)

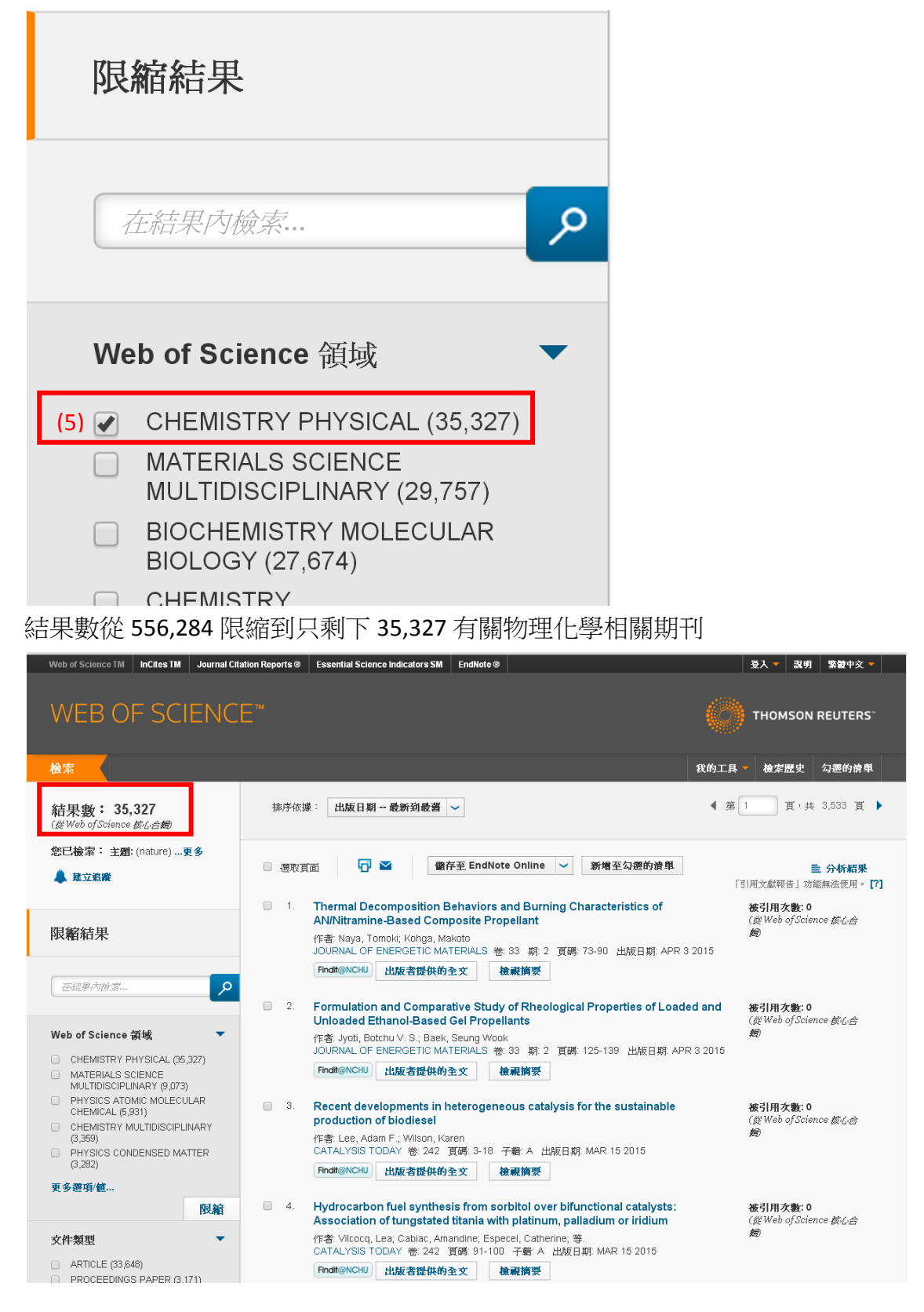

## 12.以「出版年份」限縮為例

(6)勾選欲找的年份,例如:2013

(7)或點選「更多選項/值…」進到更久遠的年代選項進行限縮

(8)各年代後面的括弧為當年度的限縮結果數

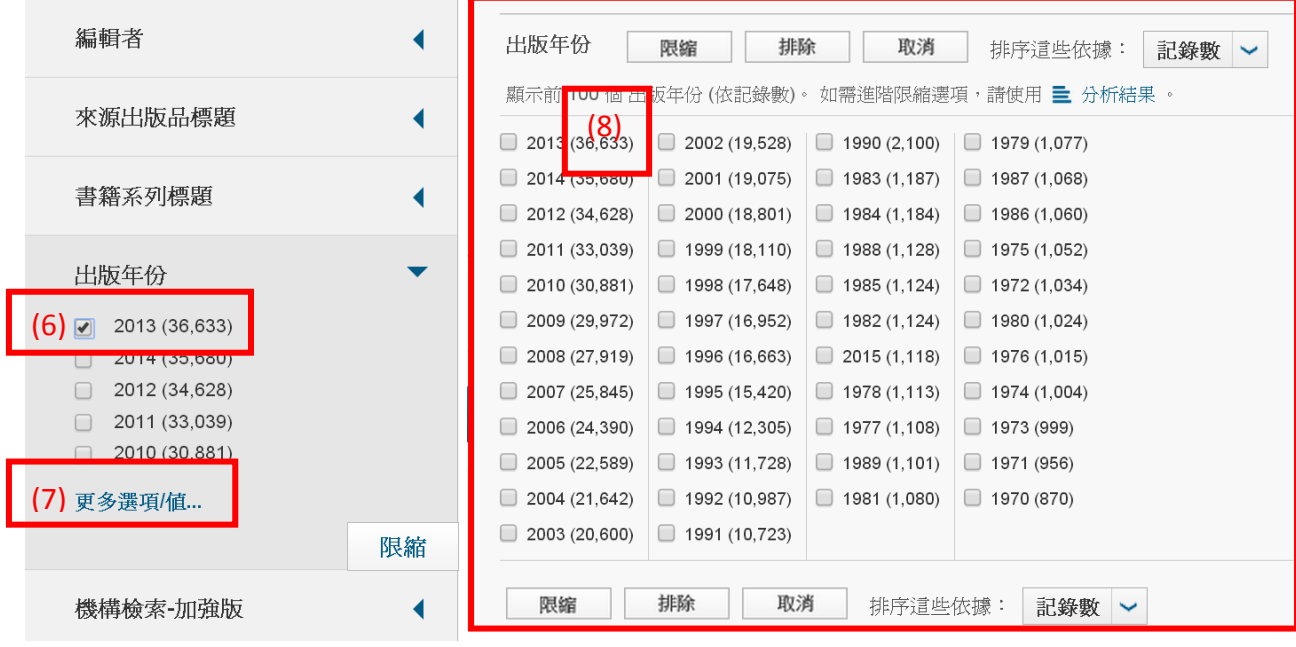

13.以「國家/地區」為例

(9)勾選欲找的國家,例如:USA(美國)

(10)或點選「更多選項/值…」進到更多國家選項進行限縮

(11)「記錄數」為各國家限縮的結果數

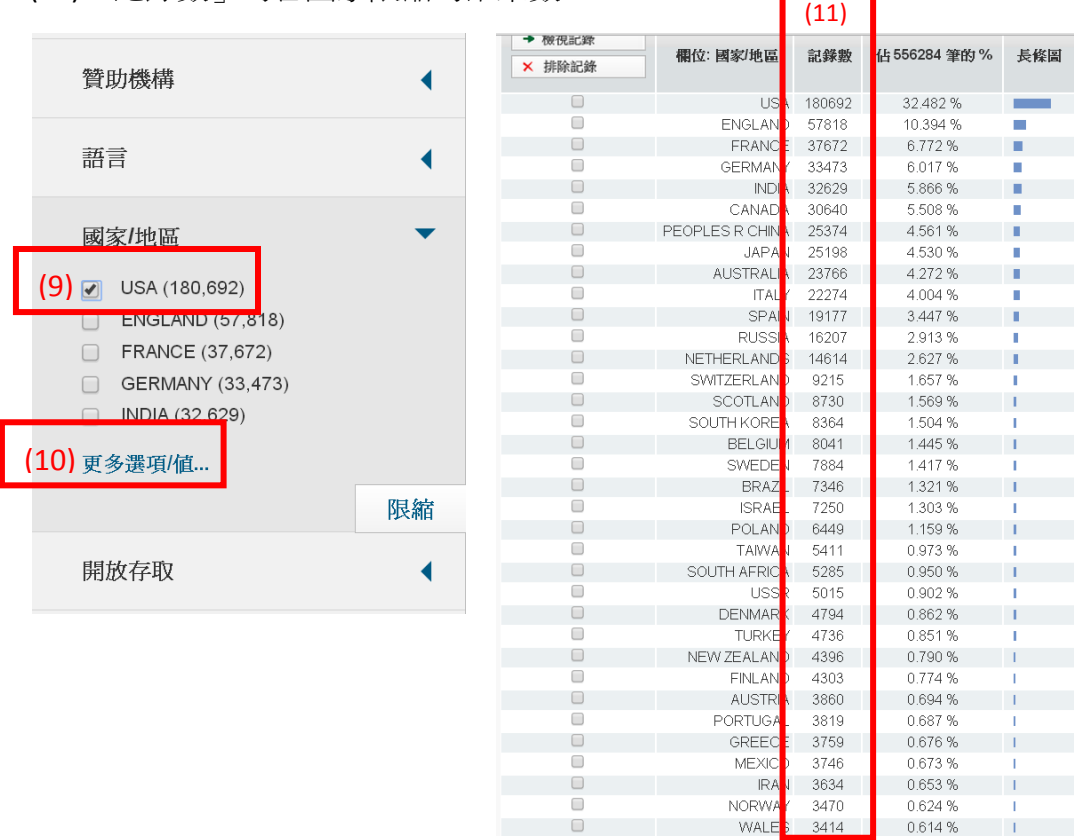